## SNAP Pro 分析儀

《操作人員指南》

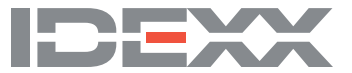

#### **專利權聲明**

本文件的資訊可能隨時變更,恕不另行通知。除非另有說明,否則範例內的公司、姓名和資料 均為虛構。若沒有得到 IDEXX Laboratories 的書面許可,不得因任何目的,以任何形式、任何 手段 (包括電子、機械或其他方式) 複製或傳輸本文件的任何部分。對於本文件或本文件內的主 題, IDEXX Laboratories 擁有專利或正在申請專利、商標、版權或其他智慧財產權或工業財產權。 除非 IDEXX Laboratories 明確提供任何書面使用權協議,否則提供本文件並不授予此類財產權。

© 2020 IDEXX Laboratories, Inc. 保留所有權利。• 06-0038336-00

\*IDEXX VetLab、SNAP Pro、SNAP、VetConnect 和 SmartService 為 IDEXX Laboratories, Inc. 在 美國和/或其他國家/地區的商標或註冊商標。所有其他產品和公司名稱及標誌均為其各自持有人的 商標。

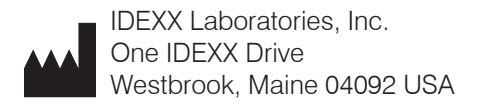

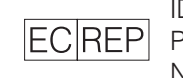

IDEXX Europe B.V.  $|EC|REF|$  P.O. Box 1334 NL-2130 EK Hoofddorp

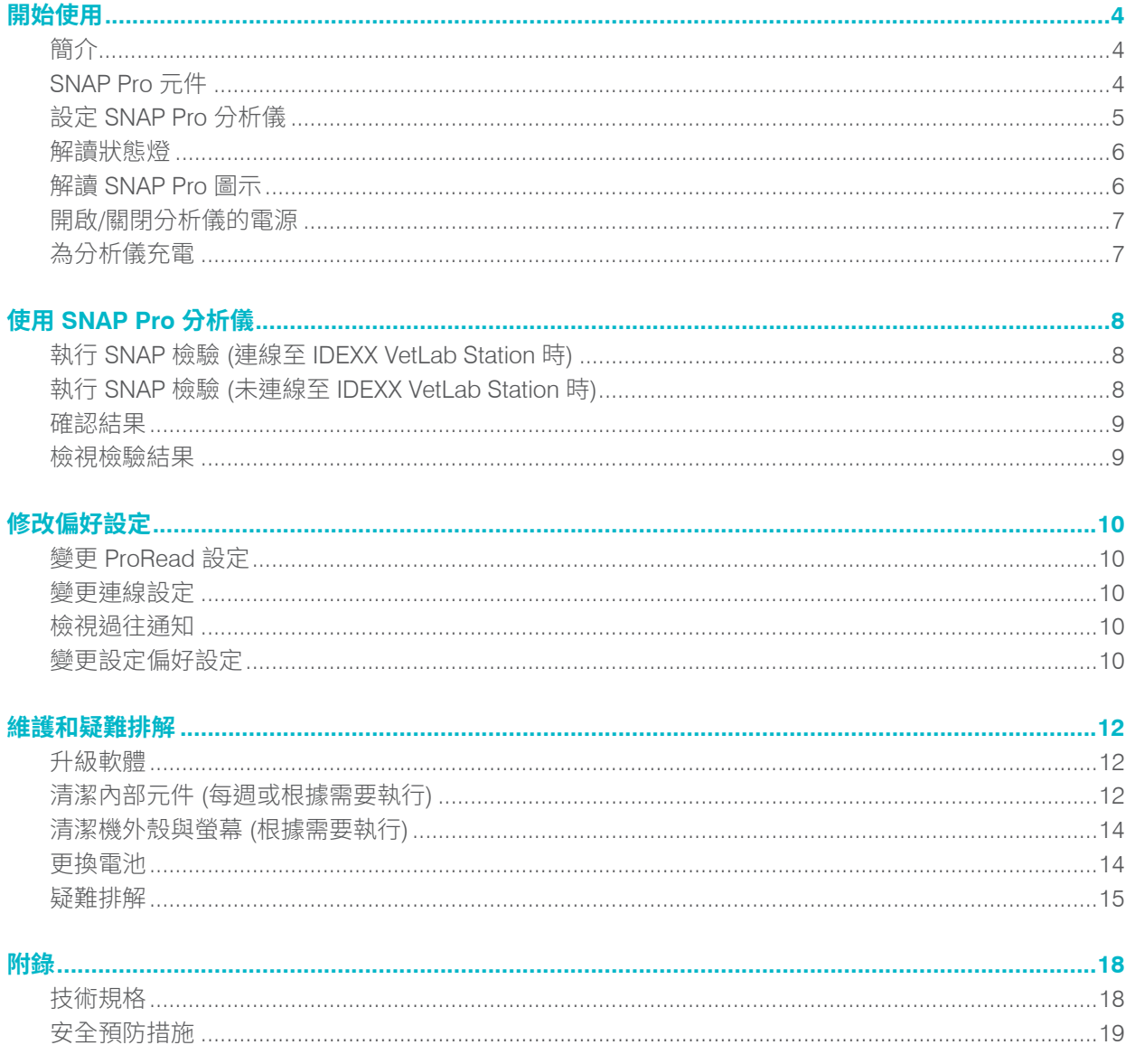

## 開始使用

## 簡介

SNAP Pro\* 分析儀可協助您提升效率並改善工作流程:

- 自動啟動 SNAP\* 檢驗並顯示結果,藉此簡化您的工作流程。
- 將 SNAP 檢驗結果傳送至病歷。
- 以電子方式收集 SNAP 檢驗發票費用,藉此減少營收損失並提高利潤。
- 顯示結果並立即將其新增至病歷,以使用 IDEXX VetConnect\* PLUS 建立畜主容易理解的自 訂報告。

SNAP Pro 分析儀僅供獸醫用途。

#### IDEXX VetLab\* Station 連線

SNAP Pro 分析儀可以連線至 IDEXX VetLab\* Station (IDEXX 實驗室資訊管理系統)。將多種分析儀 連線至 IDEXX VetLab Station 可協助您獲得病畜健康的綜合性樣貌,並能檢視多種分析儀對於單一 報告的檢驗結果,以參數趨勢功能來判定疾病進展,還有提供更多功能。

將 SNAP Pro 分析儀連線至 IDEXX VetLab Station,您可以:

- 自動檢閱每張列印資料上的病畜先前檢驗結果,易於進行比較。
- 使用圖解診斷或治療進程的列印資料來改善與畜主的溝通。
- 連結到異常值的專家說明和常見原因。
- 列印資訊可協助您向畜主解釋結果的重要性。
- 讓新進人員可以獨立訓練。
- 檢視螢幕指南與視訊的教育資料,例如:如何正確製備血漿檢體。

# 觸控式螢幕 SNAP 連接埠 狀態燈

SNAP Pro 元件

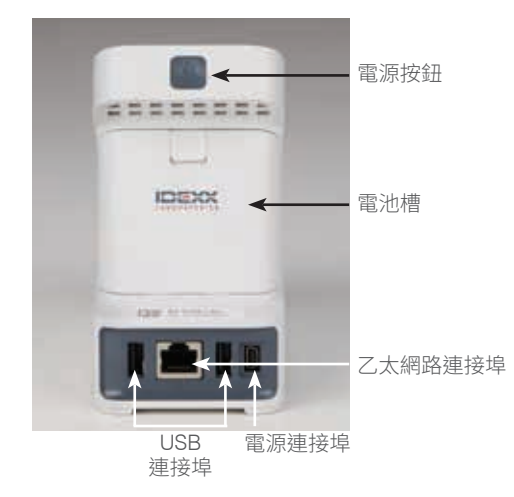

#### 設定 SNAP Pro 分析儀

**備註:**分析儀應置於通風良好區域的水平面,遠離熱源、陽光直曬、寒冷、濕度或震動。若要取得 最佳結果,室溫應維持在 15℃ 至 30℃ (59℉ 至 86℉),相對濕度應維持在 30% 至 85%。

#### 若要設定 SNAP Pro 分析儀

重要:若您打算以無線方式將您的分析儀連線至 IDEXX VetLab\* Station,則必須設定 IDEXX VetLab\* 無線路由器並確認在 IDEXX VetLab Station 上已啟用無線天線 (**Settings (設定) > Advanced (進 階設定) > Edit (編輯) > Wireless Settings (無線設定) > Enabled (已啟用)**),然後再完成下方步 驟。如需關於設定 IDEXX VetLab 無線路由器的詳細資訊,請閱 讀其隨附的文件。

1. 打開 SNAP Pro\* 分析儀**背面**的電池槽,然後將兩顆電池 (已隨附) 以**負極優先**的方式放入電池槽。

**重要:**在完成步驟 2 和 3 之前,請勿開啟 SNAP Pro 分析 儀的電源。

- 2. 請使用這些步驟將適用於您所在地區的變壓器連接至電 源線:
	- a. 在將鎖定開關滑向電線的同時,取下保護插件。
	- b. 首先插入變壓器的頂部,接著卡至定位。
- 3. 將電源線連接至分析儀與適當的電源插座。狀態燈應會恆亮黃色。

**備註:**分析儀充滿電力最長需要 8 小時 (狀態燈將在電力充滿時變為綠色)。充電時可以使用 分析儀。

4. 若您打算透過無線方式將分析儀連線至 IDEXX VetLab Station,請繼續進行步驟 5。

**備註:**需要無線路由器。

或

若您要使用有線路由器將分析儀連線至 IDEXX VetLab Station, 請使用 CAT5 纜線 (已隨附) 將分析儀連線至路由器上的編號連接埠。

- 5. 按下 SNAP Pro 分析儀背面頂部的**電源**按鈕以開啟電源。在啟動書面過後,遵循螢幕上的指 示繼續進行。
- 6. 出現提示時,請依照下列方式操作:
	- a. 選取您的語言,然後輕觸 **Next (下一步)** 圖示。
	- b. 選取您的位置,然後輕觸 **Next (下一步)** 圖示。
	- c. 若您要將分析儀連線至 IDEXX VetLab Station,請輕觸 **Yes (是)**,接著從清單中選取 IDEXX 網路,然後輕觸 **Next (下一步)** 圖示。若 IDEXX 網路不在清單上,請輕觸**重 新整理** 圖示。

或

若您不打算將分析儀連線至 IDEXX VetLab Station,請輕觸 **No (否)**,然後輕觸 **Next (下一步)** 圖示。出現提示時,請確認您並未將分析儀連線至 IDEXX VetLab Station。

d. 選取需要的日期格式,接著使用數字鍵輸入今天的日期,然後輕觸 Next (下一步) <sup>●</sup> 圖示。

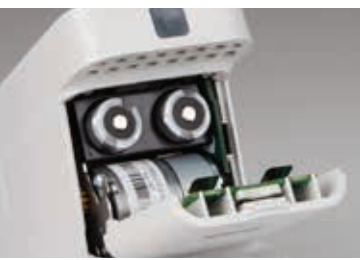

- e. 選取需要的時間格式,接著使用數字鍵輸入目前的時間,然後輕觸 Next (下一步) <sup>●</sup> 圖示。
- f. 若您想要讓分析儀在所有作業執行完畢或發生錯誤、警告或顯示其他資訊時發出嗶 聲,請選取 Sound (音效) 1) 圖示,接著選取所需選項旁邊的核取方塊,然後選取 想要其發出 **Soft (柔和)** 還是 **Loud (響亮)** 的音效。然後輕觸 **Check Mark (勾號)** 圖示。

或

若您不想要讓分析儀發出嗶聲,請選取 **Mute (靜音)** 圖示,然後輕觸 **Check Mark (勾號)** 圖示。

**備註:**發生嚴重錯誤時將一律發出嗶聲。

g. 出現提示時,請輕觸 **OK (確定)** 以重新啟動分析儀。

#### 解讀狀態燈

狀態燈將依照分析儀的狀態,以及是否以無線方式使用分析儀或已插入至電源插座 (有線方式) 而變 色和/或閃爍。

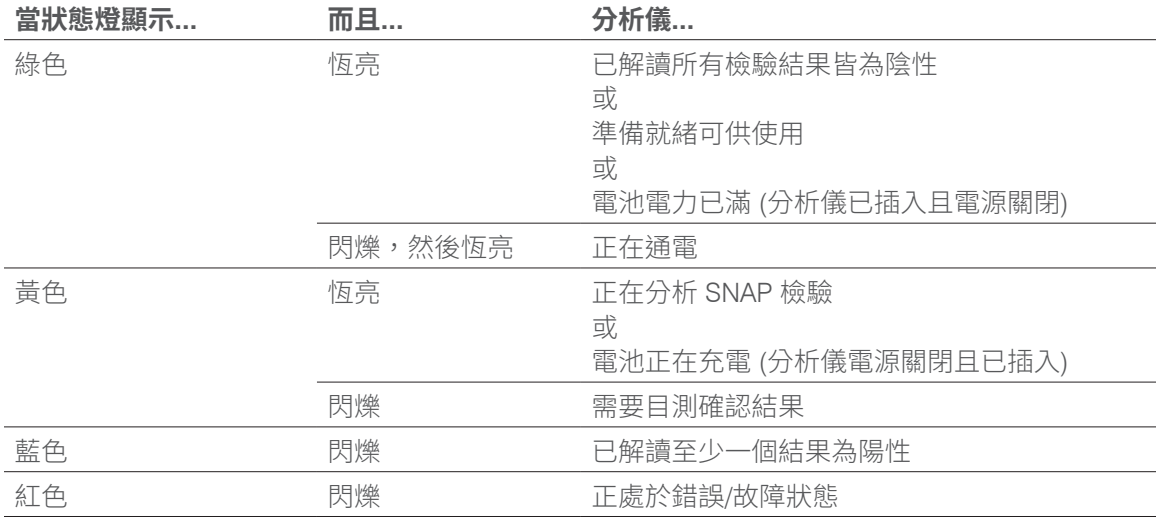

## 解讀 SNAP Pro 圖示

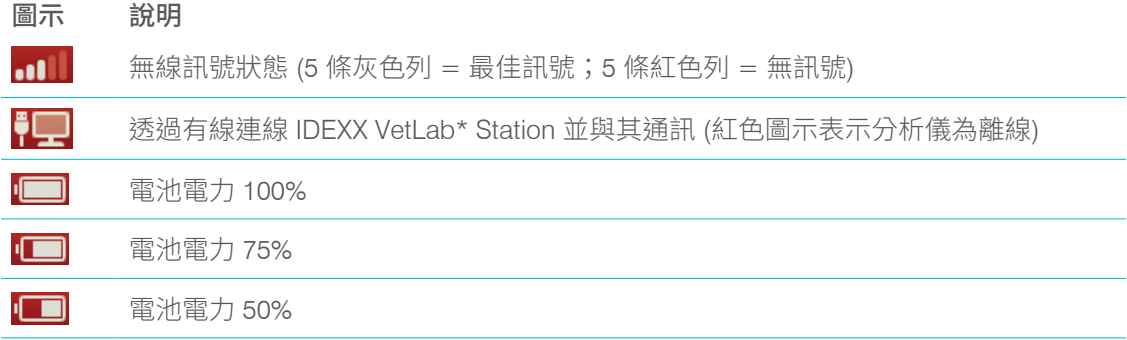

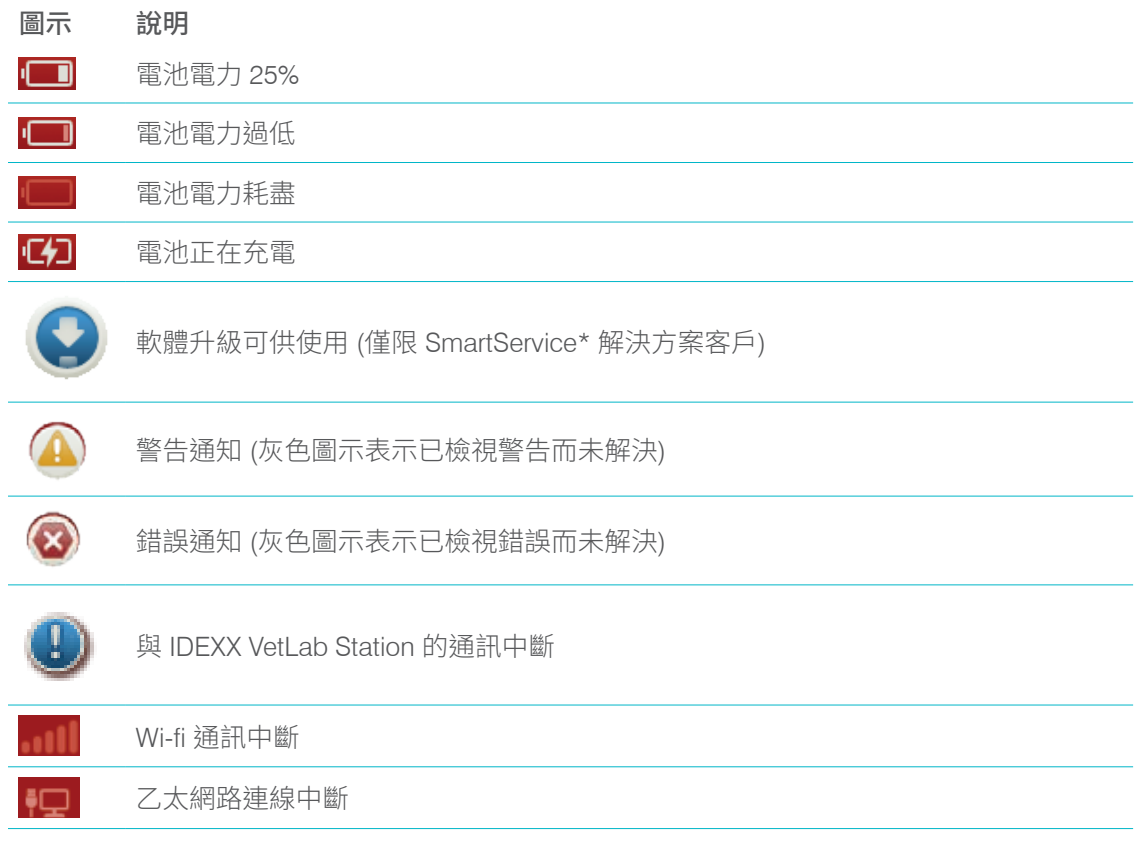

## 開啟/關閉分析儀的電源

若要開啟分析儀的電源

按住電源按鈕直到聽到嗶聲。

若要關閉分析儀的電源

按住電源按鈕持續 3 秒,然後在聽到嗶聲時放開。

## 為分析儀充電

分析儀將在插入電源後自動充電。您可以在開啟或關閉分析儀電源時為其充電,但在電源關閉時充 電速度較快。在分析儀電源關閉期間充電,需要約 8 小時才能將耗盡電力的電池充滿。

若要為分析儀充電

- 1. 將電源線的 USB mini B 端插入至分析儀背面的電源連接埠。
- 2. 將電源線的 AC 端插入至適當的電源插座。

## 執行 SNAP 檢驗 (連線至 IDEXX VetLab Station 時)

1. 輕觸 IDEXX VetLab\* Station 主畫面上的 **Analyze Sample (分析檢體)** 以輸入病畜資訊並開始 執行。

或

若 IDEXX VetLab Station 已與醫院管理系統整合,請繼續進行步驟 2,或選取 IDEXX VetLab Station 主畫面上 Pending (待驗檢體) 或 Census (所有檢體) 清單中的病畜。

**備註:**顯示在 IDEXX VetLab Station 上 Pending (待驗檢體) 清單中的病畜也會出現在 SNAP Pro 主畫面上。

或

輸入病畜名稱與 IDEXX VetLab Station 畜主 ID。當您輸入資訊的操作完成時,請輕觸 **Check Mark (勾號)** 圖示並繼續進行步驟 3。

- 2. 當病畜名字出現在 SNAP Pro 主畫面的清單上後,請輕觸病畜名字,然後輕觸 **Check Mark (勾號)** 圖示。
- 3. 準備 SNAP\* 檢驗,但**請勿啟動檢驗**。
- 4. 將 SNAP 檢驗板輕輕滑入分析儀底部的口槽 (有孔端優先) 直到卡至定位。SNAP Pro\* 分析儀 即會啟動檢驗,然後倒數計時器便會顯示。當分析完成時,結果會顯示在結果書面上,並自 動傳送至 IDEXX VetLab Station。

**提示:**狀態燈的顏色表示執行的結果:

- 綠色—所有結果皆為陰性
- 藍色—至少一個結果為陽性

黃色一需要目測確認 (使用下一頁的指示)

#### 執行 SNAP 檢驗 (未連線至 IDEXX VetLab Station 時)

- 1. 輕觸 SNAP Pro 主畫面上的 **New Patient (新病畜)** 以輸入病畜名稱或畜主 ID。當您輸入資訊 的操作完成時,請輕觸 **Check Mark (勾號)** 圖示。
- 2. 準備 SNAP 檢驗,但**請勿啟動檢驗**。
- 3. 將 SNAP 檢驗板滑入分析儀底部的口槽 (有孔端優先) 直到卡至定位。SNAP Pro 分析儀即會 啟動檢驗,然後倒數計時器便會顯示。當分析完成時,結果會顯示在結果畫面上,並自動儲 存在分析儀上。

**提示:**狀態燈的顏色表示執行的結果:

- 綠色—所有結果皆為陰性
- 藍色—至少一個結果為陽性
- 黃色一需要目測確認 (使用下一頁的指示)

#### 確認結果

若結果視窗中有非常淺的斑點或非預期的顯色 (例如碎片或藍色色調),則系統可能會提示您確認 全部或部分的檢驗結果。需要確認的結果將以黃色醒目提示。

1. 若您認為醒目提示的結果為陽性,請輕觸加號圖示。

或

若您認為醒目提示的結果為陰性,請輕觸減號圖示。

2. 當您確認結果的操作完成時,請輕觸 **Check Mark (勾號)** 圖示。接著結果將會儲存在分析 儀上,並傳送至 IDEXX VetLab Station (若適用)。

**備註:**若要取消檢驗並返回主畫面,請輕觸 **Close (關閉)** 圖示 。

#### 檢視檢驗結果

SNAP Pro 分析儀會以倒序儲存最近 100 個結果。

- 1. 在主畫面底部,請輕觸 **More (更多)**,然後輕觸 **Results (結果)**。最新的結果便會顯示在清單 頂部。
- 2. 請選取您要檢視的結果。

**備註:**若您的分析儀連線至 IDEXX VetLab Station,則您可以檢視、列印 IDEXX VetLab Station 上或 VetConnect\* PLUS 中的結果,以及分析結果趨勢。

#### 變更 ProRead 設定

- 1. 在主畫面底部,請輕觸 **More (更多)**,然後輕觸 **ProRead**。
- 2. 若您想要讓分析儀自動讀取並儲存結果,請輕觸 **Yes (是)**。

或

若您想要在結果畫面上手動輸入結果,請輕觸 **No (否)**。

- 3. 若您想要在偵測出非常淺的斑點時確認結果,請選取 **Ask Me to Interpret Very Light Spots (詢問我以解讀明顯亮點)** 核取方塊。
- 4. 輕觸 **Home (首頁)** 圖示以返回主畫面。

#### 變更連線設定

- 1. 在主畫面底部,請輕觸 **More (更多)**,然後輕觸 **Connections (連線)**。
- 2. 若您想要將分析儀連線至 IDEXX VetLab\* Station,請輕觸 Yes (是)。接著輕觸 Change Network **(變更網路)**,然後選取 IDEXX 網路。

或

若您不想要將分析儀連線至 IDEXX VetLab Station,請輕觸 **No (否)**。

3. 輕觸 **Home (首頁)** 圖示以返回主畫面。

#### 檢視過往通知

- 1. 在主畫面底部,請輕觸 **More (更多)**,然後輕觸 **Notifications (通知)**。
- 2. 請選取 **Critical Errors (嚴重錯誤)** 圖示旁邊的核取方塊,以檢視分析儀上所有嚴重錯誤的 清單。

和/或

請選取 **Alerts (警示)** 圖示旁邊的核取方塊,以檢視分析儀上所有警示的清單。

和/或

請選取 **Status (狀態)** 圖示旁邊的核取方塊,以檢視分析儀的狀態。

3. 輕觸 **Home (首頁)** 圖示以返回主畫面。

## 變更設定偏好設定

若要變更音效偏好設定

- 1. 在主畫面底部,請輕觸 **More (更多)**,接著輕觸 **Settings (設定)**,然後輕觸 **Sound (音效)**。
- 2. 視需要修改音效偏好設定。
- 3. 輕觸 **Home (首頁)** 圖示以返回主畫面。

若要變更日期設定

- 1. 在主畫面底部,請輕觸 **More (更多)**,接著輕觸 **Settings (設定)**,然後輕觸 **Date (日期)**。
- 2. 若您要變更日期格式,請輕觸目前的格式 (在目前日期顯示的下方),然後選取新的日期格式。
- 3. 若有需要,請使用數字鍵變更日期。
- 4. 輕觸 **Home (首頁)** 圖示以返回主畫面。

若要變更時間設定

- 1. 在主畫面底部,請輕觸 **More (更多)**,接著輕觸 **Settings (設定)**,然後輕觸 **Time (時間)**。
- 2. 若您想要變更時間格式,請選取新的格式 (在目前時間顯示的下方)。
- 3. 若有需要,請使用數字鍵變更時間。
- 4. 輕觸 **Home (首頁)** 圖示以返回主畫面。

若要變更語言設定

- 1. 在主畫面底部,請輕觸 **More (更多)**,接著輕觸 **Settings (設定)**,然後輕觸 **Language (語言)**。
- 2. 選取新的語言。
- 3. 輕觸 **Home (首頁)** 圖示以返回主畫面。

若要變更位置設定

- 1. 在主畫面底部,請輕觸 **More (更多)**,接著輕觸 **Settings (設定)**,然後輕觸 **Location (位置)**。
- 2. 選取新的位置。
- 3. 輕觸 **Home (首頁)** 圖示以返回主畫面。

## 維護和疑難排解

## 升級軟體

IDEXX 將定期免費提供更新的分析儀軟體給您。每次請確保詳閱新版本隨附的軟體說明。

軟體升級指示將根據分析儀是否使用 SmartService\* 解決方案連線至 IDEXX VetLab\* Station 而有所 不同。

- 若您的分析儀使用 SmartService 解決方案連線至 IDEXX VetLab Station,則您將诱過 IDEXX VetLab Station 訊息中心以電子方式收到軟體升級版。請確保遵循升級訊息中隨附的詳細升 級指示。
- 若您的分析儀「並未」連線至 IDEXX VetLab Station, 或「並未」使用 SmartService 解決方 案連線至 IDEXX VetLab Station,則 IDEXX 會以郵寄方式將分析儀的更新軟體提供給您。如 需詳細的升級指示,請參閱升級用 USB 磁碟機隨附的插頁內容。

## 清潔內部元件 (每週或根據需要執行)

#### 重要:

- 清潔時「請勿」將分析儀浸入或浸沒於水中。
- 請一律先拔除電源線,然後才開始清潔分析儀。
- 請勿在分析儀旁使用下列任何物品:有機溶劑、氨基洗滌用品、馬克筆、包含揮發型液體的 噴霧劑、殺蟲劑、消毒劑、擦亮劑或室內清新劑。請小心不要潑灑任何檢體、化學物質、清 潔劑、水或其他液體到分析儀的上方或內側。
- 清潔分析儀的外部時,請勿擦拭電源按鈕下方的通風口或 USB/電源/乙太網路連接埠。

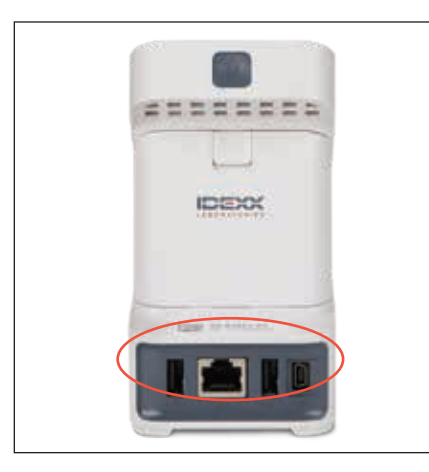

1. 關閉分析儀的電源並拔除電源和/或乙太網 路連接埠的連線。

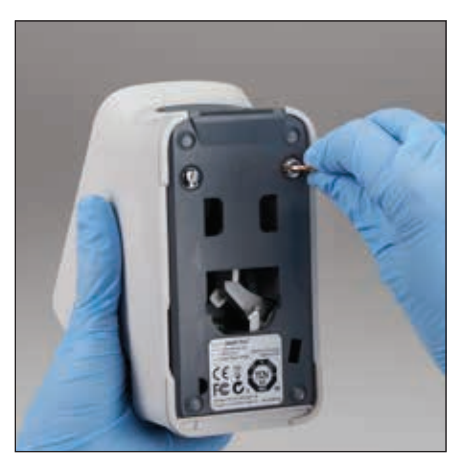

2. 在已關閉電源的分析儀的底部,使用平頭螺 絲起子或硬幣將 2 顆銀色扣件以逆時針方向 轉動四分之一圈。

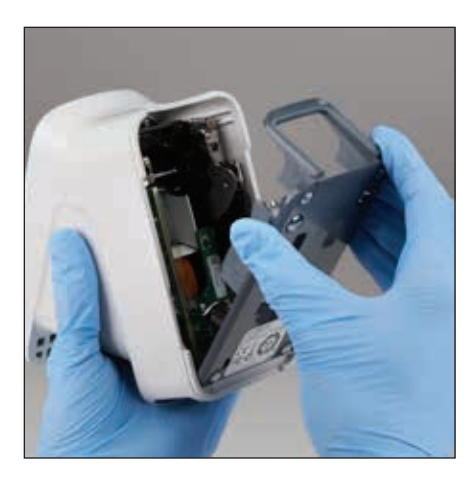

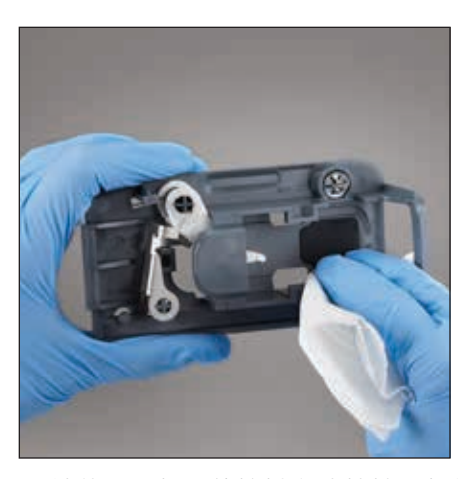

3. 拆下分析儀的基座。 4. 請使用不起毛的擦拭布或棉棒,然後沾 70% 的異丙醇、溫和的肥皂水或 10% 的漂白水 來清潔**整個**基座。

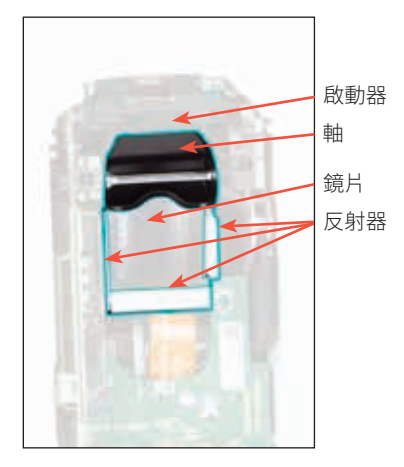

5. 請使用全新且不起毛的擦拭布或棉棒,然後 6. 待基座乾燥之後,將其重新裝回分析儀並確 沾 70% 的異丙醇、溫和的肥皂水或 10% 的 保鎖至定位。 漂白水來清潔 3 個白色反射器、軸與啟動 器。**「請勿」清潔鏡片。**

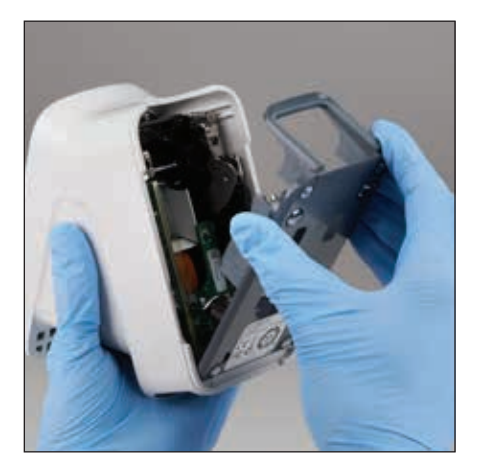

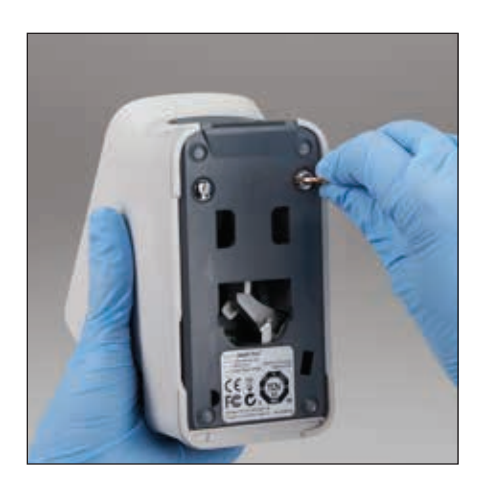

7. 將銀色扣件以順時針方向轉動四分之一圈以 8. 確保基座與銀色扣件與分析儀齊平且鎖至定 將基座鎖至定位。

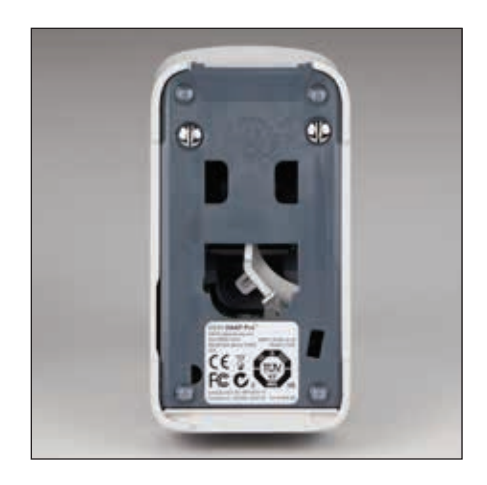

位。**若未適當固定基座與扣件可能會影響分 析儀效能。**

## 清潔機外殼與螢幕 (根據需要執行)

請使用不起毛的抹布並沾 70% 的異丙醇、溫和的肥皂水或 10% 的漂白水來清潔外殼與螢幕。「請 勿」擦拭電源按鈕下方的通風口或 USB/電源/乙太網路連接埠。

#### 更換電池

分析儀使用兩種不同類型的電池:

- 兩顆 3.7 V DC, 2.600 mAh 電池
- 一顆 3 V DC, 48 mAh 鈕扣型電池

**備註:**IDEXX 建議同時更換所有的電池。請聯絡 IDEXX Laboratories 以取得更換用電池。

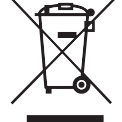

此符號代表遵循歐盟 2002/96 廢電機電子設備指令 (WEEE 指令)。若在歐盟區域內廢 棄,則此產品應根據您所在實施 WEEE 指令之管轄區的法律進行處置和回收。如需額 外資訊,請造訪 idexx.com/weee。

若要更換兩顆 3.7 V DC, 2,600 mAh 電池

- 1. 請關閉分析儀的電源並拔除接線。
- 2. 按下分析儀背面電池槽門擋頂部的卡榫,將電池槽打開。
- 3. 從電池槽取出兩顆電池。
- 4. 裝入兩顆新的電池,以**負極優先**的方式放入電池槽。
- 5. 關閉電池槽。

**備註:**分析儀充滿電力最長需要 8 小時 (狀態燈將在電力充滿時變 為綠色)。充電時可以使用分析儀。

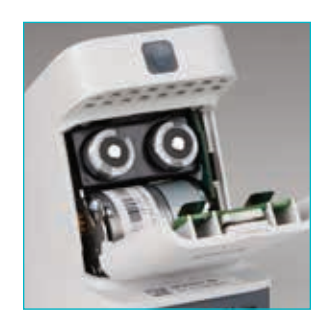

#### 若要更換 3 V DC, 48 mAh 鈕扣型電池

此電池用於監控分析儀上的時鐘。

- 1. 請關閉分析儀的電源並拔除接線。
- 2. 按下分析儀背面電池槽門擋頂部的卡榫,將電池槽打開。鈕扣型電 池位於電池槽門擋內側。
- 3. 從分析儀取下鈕扣型電池托架。
- 4. 從托架取下鈕扣型電池。
- 5. 將新的鈕扣型電池放入托架,並且確保電池負極面向托架的窗口。
- 6. 裝回鈕扣型電池托架,讓正極面向電池槽門擋。
- 7. 關閉電池槽。

#### 疑難排解

使用 SNAP Pro\* 分析儀時遇到問題?首先,請確定您的軟體已是最新版 本:SNAP Pro 升級包含多種內部改進內容。同時建議您每週將分析儀重 新開機。若您的軟體已是最新版本且重新開機未能解決您的問題,請參 閱此部分以取得詳細資訊。

與 IDEXX VetLab Station 之間的連線無法正常運作 您可以透過觀察分析儀上的圖示來排解此問題:

- 若出現連線中斷圖示 ,表示分析儀與 IDEXX VetLab\* Station 之間的連線已中斷。若要 解決此問題,請將分析儀重新開機。
- 若乙太網路圖示為紅色  $\overline{R}$ ,表示分析儀與路由器之間的連線中斷。若要解決此問題,請確 定乙太網路纜線的兩端已牢固連接。
- 若無線圖示為紅色 ||||||,表示分析儀無法偵測到路由器的 Wi-Fi 訊號。若要解決此問題,請 將分析儀移至靠近 IDEXX VetLab Station 的位置,以便重新建立與路由器之間的連線。

分析儀在 SNAP 檢驗時無法讀取條碼 引發此錯誤的原因可能是:

- SNAP\* 檢驗板表面上的手寫字跡。
- 檢體污染了 SNAP\* 檢驗板的表面。

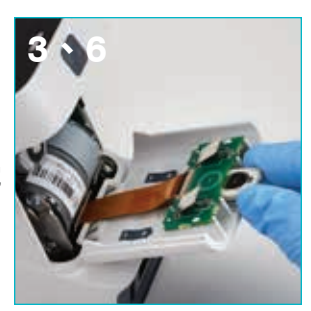

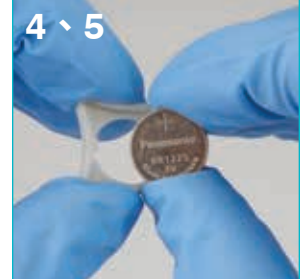

SNAP 檢驗板在執行期間彈出

引發此狀況的原因可能是:

- SNAP 檢驗板在插入之前已啟動。
- 在執行期間手動固定 SNAP 檢驗板 (請參閱 相片 A)。
- 分析儀基座並未鎖至定位,請確保基座已牢 固裝妥,而且基座上的兩顆扣件皆已鎖至固 定位置。
- 彈出懸臂並未正確固定,請確定懸臂已完 全固定在支柱上 (請參閱相片 B 中的圓形 區域)。

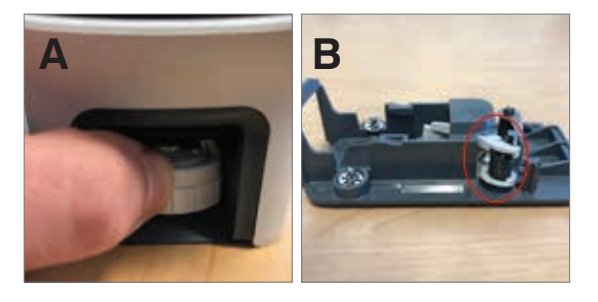

SNAP 檢驗板在執行完成之後並未彈出 這可能是因為:

- 啟動器卡住 (請參閱相片 C 中的圓形區域),原因可能是電力不足 或已耗盡。請確定分析儀已充電或已插入接線,然後將分析儀重新 開機。
- 彈出懸臂並未正確固定,請確定懸臂已完全固定在支柱上。

分析儀無法偵測到足夠的檢體流動 若您收到此錯誤,則原因可能是:

- 分析儀軟體過期—請在出現提示時一律升級軟體。
- 檢體製備不當:
	- 抗凝劑並未用於全血檢體。
	- 未使用 SNAP 檢驗板隨附的移液管正確滴入檢體滴數。
	- 檢體與結合液自儲存區拿出後,並未置於室溫下 30 分鐘。
- 檢體孔中的檢體量不足。

結果視窗上出現殘留/斑點/藍色背景

發生此狀況的原因可能是:

- 並未清潔分析儀一建議您每週清潔內部元件與分析儀的基座,因為檢體上的乾血可能會導致 殘留。如需詳細資訊,請參閱 idexx.com/library 上的清潔 *SNAP Pro* 分析儀。
- SNAP 檢驗啟動太遲—若 SNAP 檢驗板在檢體到達檢驗板的活化孔**之後**才插入,則在結果視 窗中可能會出現出現殘留、斑點和/或藍色背景。請確定在檢體/結合液倒入檢體孔後立即插 入 SNAP 檢驗板。
- 結果視窗受到污染。

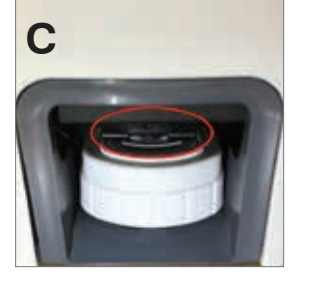

分析儀並未啟動檢驗

這可能是因為:

- 分析儀基座並未鎖至定位—請確保基座已牢固裝妥,而且基座上的 兩顆扣件皆已鎖至固定位置。
- 電池裝反或缺漏 (請參閱顯示正確擺放方式的相片 D)。

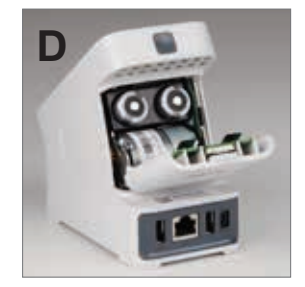

## 附錄

## 技術規格

#### **電源供應變壓器**

外部 USB 電源供應變壓器 輸入: 100-240 V AC, 47-63 Hz, 0.3 A 輸出:  $5$  V DC,  $1$  A

#### **功耗**

運作時:最高 5 W

#### **電池**

主要電池輸出: 3.7 V DC, 2,600 mAh

化學成分:鋰離子 類型:可攜式/18650 可反覆充電:是 重量:50.0 g

鈕扣型電池輸出: 3 V DC, 48 mAh

化學成分:鋰 類型:可攜式/鈕扣型/BR1225 可反覆充電:否 重量:0.8 g

#### **運作環境**

運作溫度 15°C–30°C (59°F–86°F)

附錄

## 安全預防措施

- SNAP Pro 分析儀不含任何使用者可維修的元件。請勿拆卸。如有維修問題,請致雷 IDEXX 技術支援部門。
- 除了經核准可用於 SNAP Pro\* 分析儀之 SNAP 檢驗板外,「請勿」將任何物體插入至 SNAP\* 檢驗口槽。
- 請遠離熱源或火源以「保護」分析儀。
- 請一律使用隨附的電源變壓器。
- 請一律使用 IDEXX 提供的電池。
	- 請一律遵循您所在地區的條例處置用過的電池。這些電池包含鋰成分。歐盟強制要求 回收,而且在所有其他國家/地區則強烈建議回收。
- 如果未按照指定方式操作分析儀,可能會妨害設備所提供的保護。
- 在操作期間,SNAP Pro 分析儀應放置於平坦表面。

**注意:**為了符合加拿大工業部 (IC) 針對行動與基地台傳輸分析儀的射頻 (RF) 暴露要求,在運作期 間,本分析儀的天線與操作人員之間應保持 20 公分以上的間距。為確保法規遵循,不建議在短於 此距離的情況下進行操作。不得將此發射器使用的天線,與任何其他天線或發射器一併使用或放在 相同位置。

#### **本產品符合低功率電波輻射性電機管理辦法:**

第十二條

經型式認證合格之低功率射頻電機,非經許可,公司、商號或使用者均不得擅自變更頻率、加大功率或 變更原設計之特性及功能。

第十四條

低功率射頻電機之使用不得影響飛航安全及干擾合法通信;經發現有干擾現象時,應立即停用,並改 善至無干擾時方的繼續使用。

前項合法通信,指依電信規定作業之無線電信。低功率射頻電機須忍受合法通信或工業、科學及醫療 用電波輻射性電機設備之干擾。

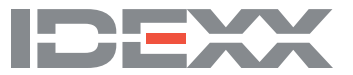